Инструкция по установке драйвера на Epson XP-330.

Драйвер можно скачать с диска, который идет в комплекте с устройством или с официального сайта Epson.com или Epson.eu.

На компакт диске инсталлятор находится по пути: E:\Driver\Printer\Driver\WINX64\SETUP\SETUP64.exe для 64-битной ОС

E:\Driver\Printer\Driver\WINX86\SETUP\ SETUP.exe для 32-битной ОС.

Перед установкой драйвера обязательно требуется отключить интернет на целевом компьютере.

При запуске мастера установки драйвера появляется окно, изображенное на Рисунке 1. В этом окне обязательно требуется снять флаг «Автоматически обновить программное обеспечение», во избежание автоматического обновления прошивки на печатающем устройстве. После этого нажать кнопку ОК.

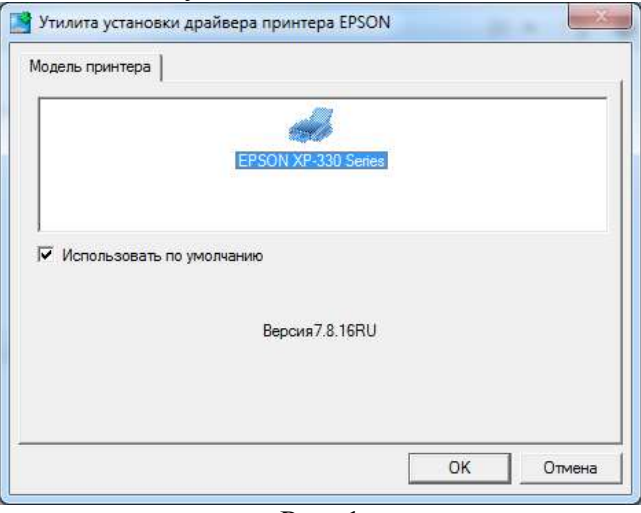

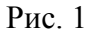

Во втором (Рисунок 2) окне требуется выбрать язык, который удобен пользователю и нажать кнопку ОК.

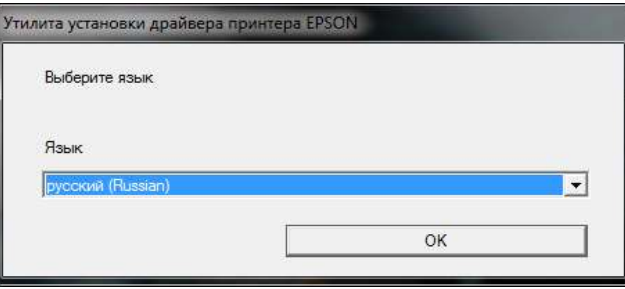

Рис. 2

В третьем окне мастера установки драйвера пользователю предлагается ознакомиться с лицензионным соглашением, с которым нужно согласиться и нажать кнопку ОК (Рис. 3).

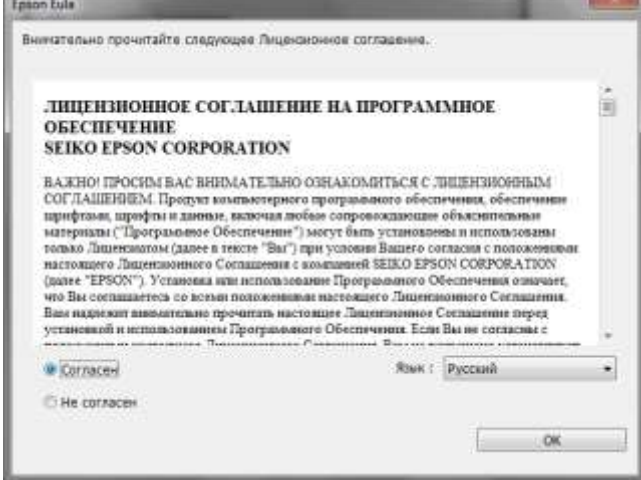

Рис. 3

После ознакомления с лицензионным соглашением, мастер попросит пользователя подключить печатающее устройство к компьютеру по USB (Рисунок 4). Данное устройство можно подключить не только по USB, но и по Wi-Fi. При подключении по Wi-Fi потребуется нажать кнопку «Настройка», после чего откроется окно как на Рисунке 6. В этом окне надо выбрать пункт меню «Выполнить поиск принтера, подключенного к сети». При нажатии на меню начнется автоматический поиск принтера подключенного к сети пользователя.

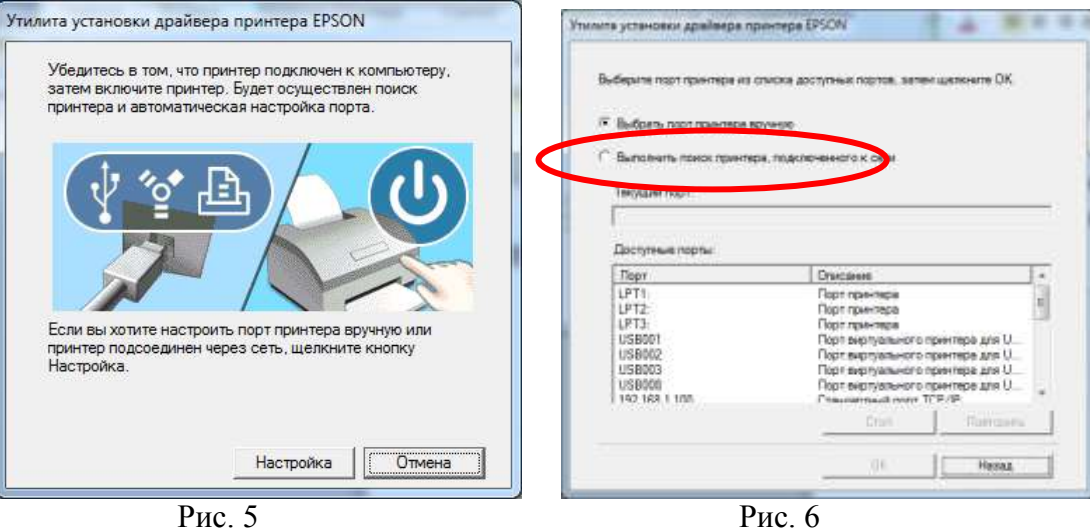

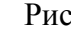

На Рисунке 7 мастер сообщает, что драйвер успешно установлен.

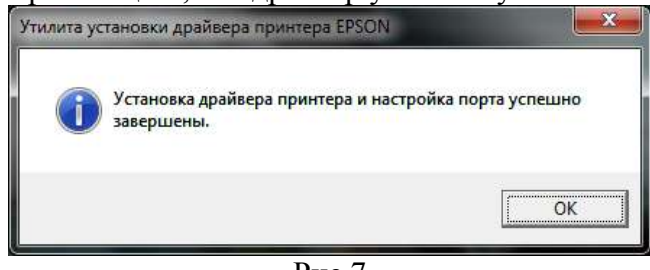

Рис.7

## Установка драйвера сканера

Файл инсталлятора драйвера сканера находится по следующему пути: E:\Driver\Scanner\Driver\Setup.exe

После его запуска появится окно, в котором требуется нажать кнопку «Далее» (Рис. 8). После этого требуется

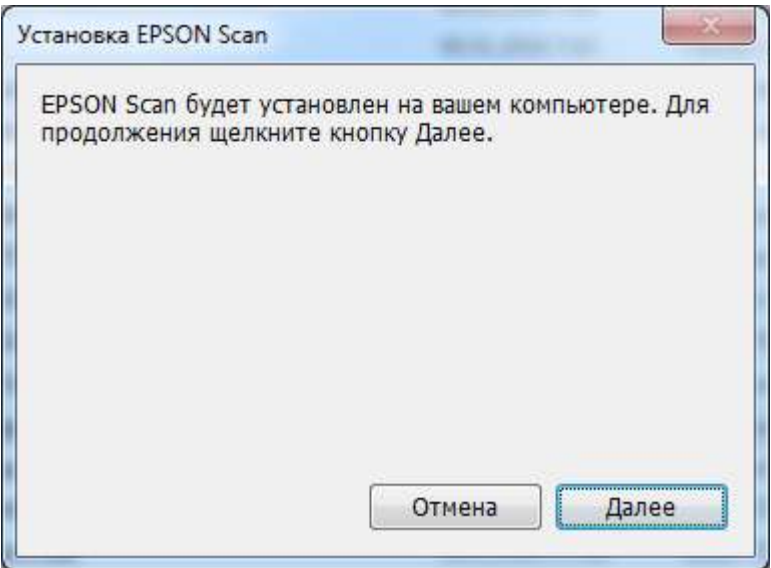

Рис. 8